## WEL-KIDS

# 園児の伝達事項の確認

# 目次

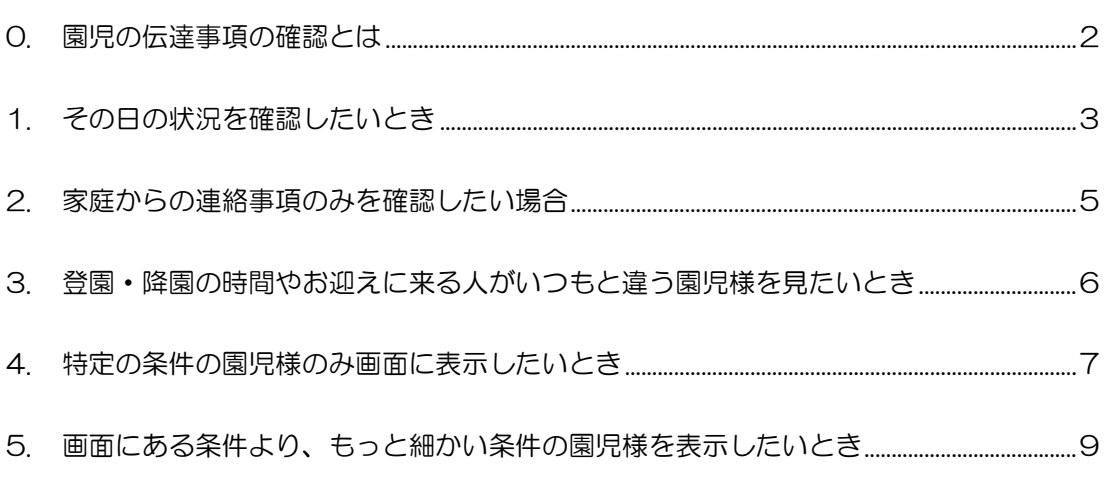

nichicom 八木澤温子 作成日: 2013/08/16

# 1. 園児の伝達事項の確認とは

園児様のお休みや投薬、アレルギーなどの情報共有事項があるかどうかの確認を行う画面です。 さまざまな画面から登録された情報を集め、その日に何か伝達事項のある園児様のみを表示できるのが、 「園児の伝達事項の確認」です。

メニューの場所は以下です。

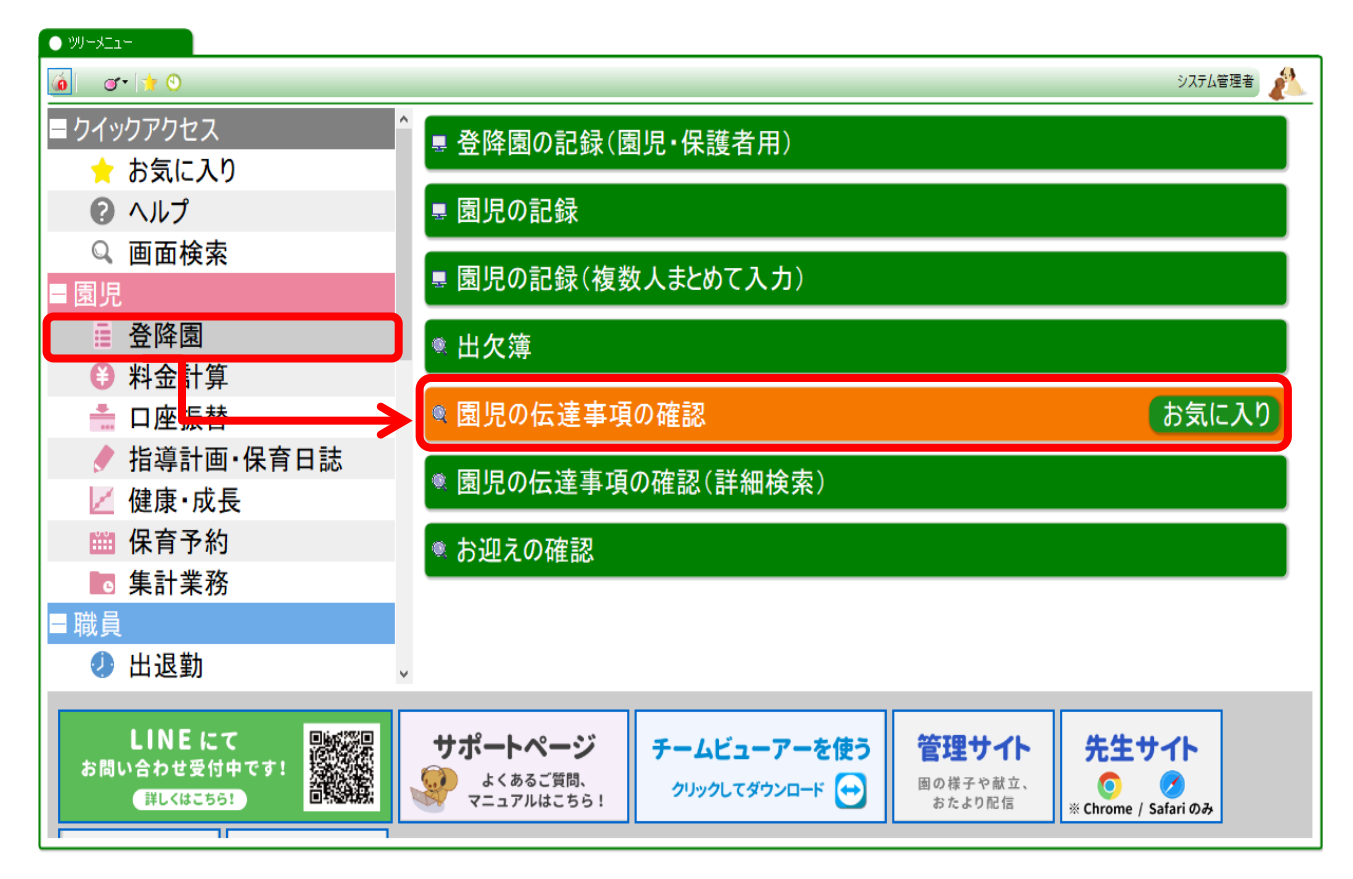

2-1. 「園児の伝達事項の確認」画面を表示し、確認したいクラスを選びます。

担当クラスのみを確認することもできますし、全部のクラスを確認することもできます。

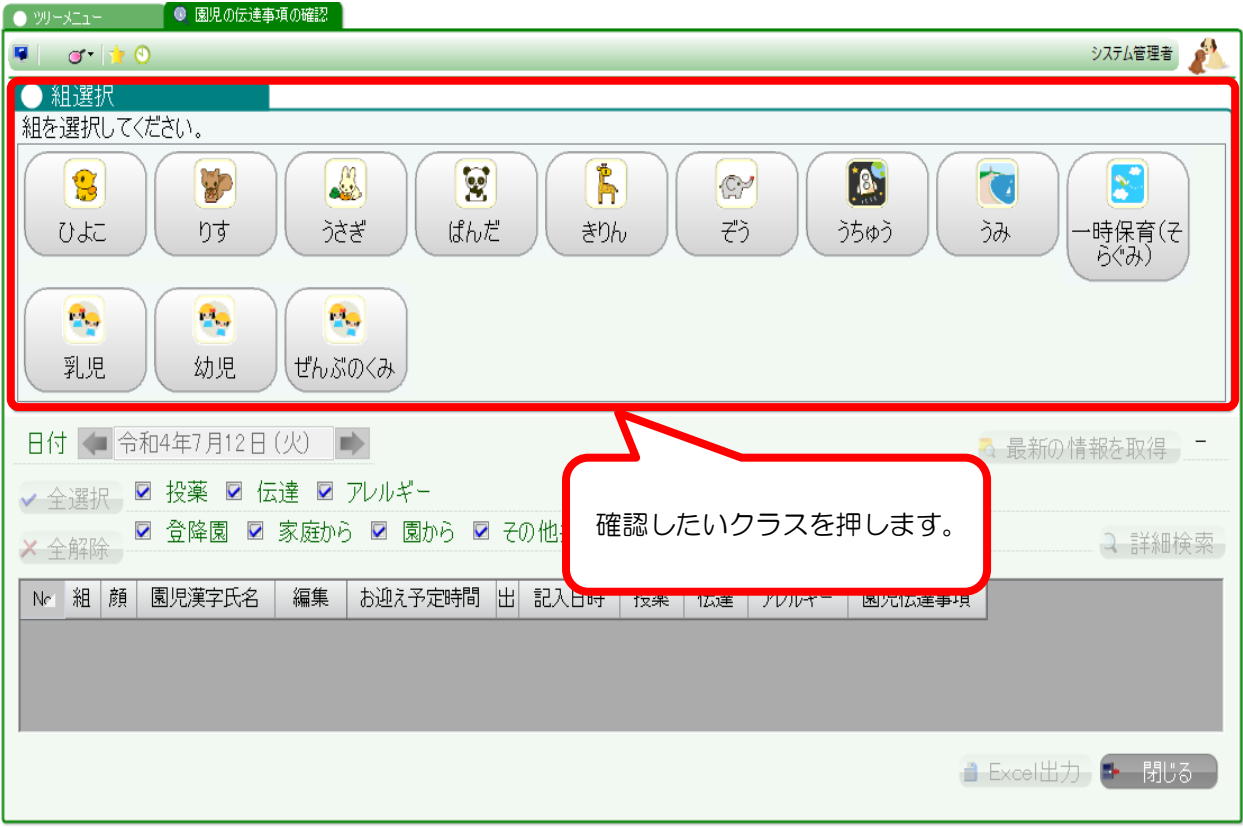

2-2. 共有事項のある園児様のみが表示されます。

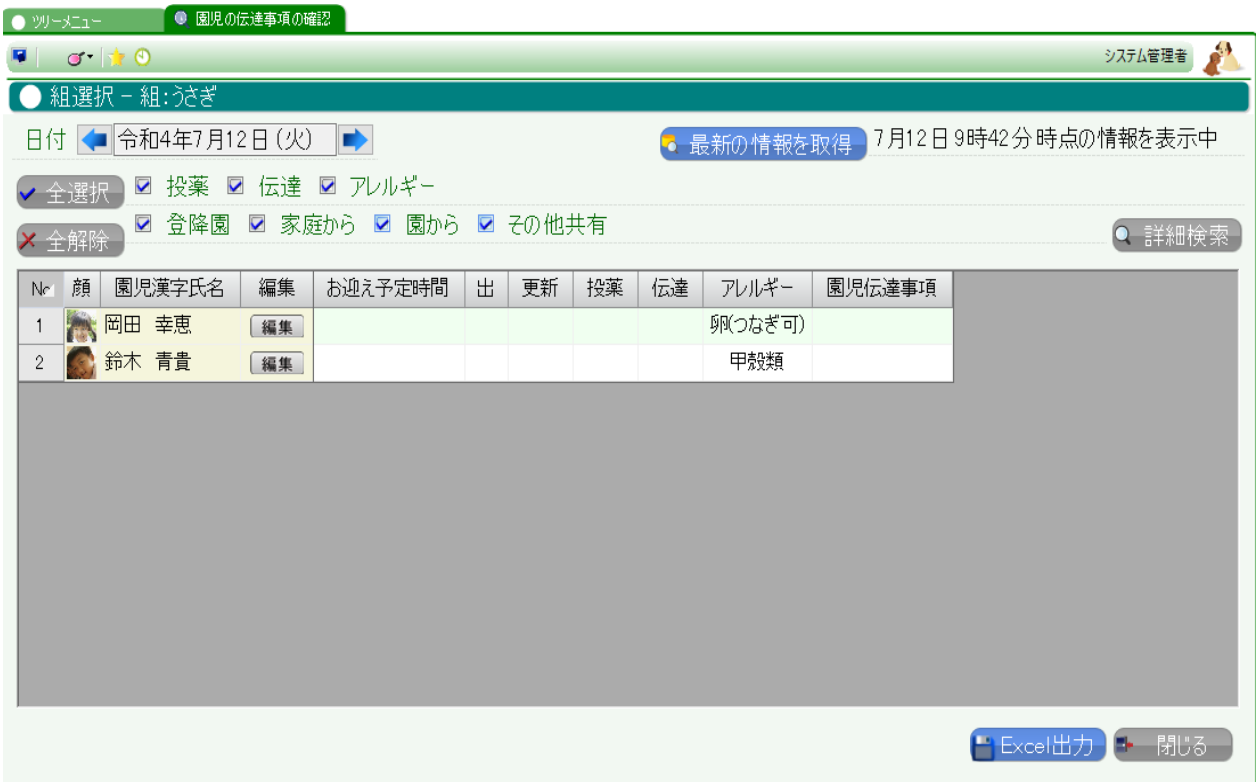

#### ※表示される場合※

- ・いつもとお迎えに来る人が違う場合(保護者様が登園時に変更した場合も反映されます)
- ・家庭からの投薬がある場合
- ・園からの伝達がある場合
- ・アレルギーがある場合(園児台帳
- ・そのほか、家庭・園から体調に関する共有事項がある場合 など。

上記に該当しない園児様は表示されません。

ご家庭から言付かった内容のみ確認したい場合の操作方法を説明します。

3-1. 「園児の伝達事項の確認」で該当クラスを選びます。

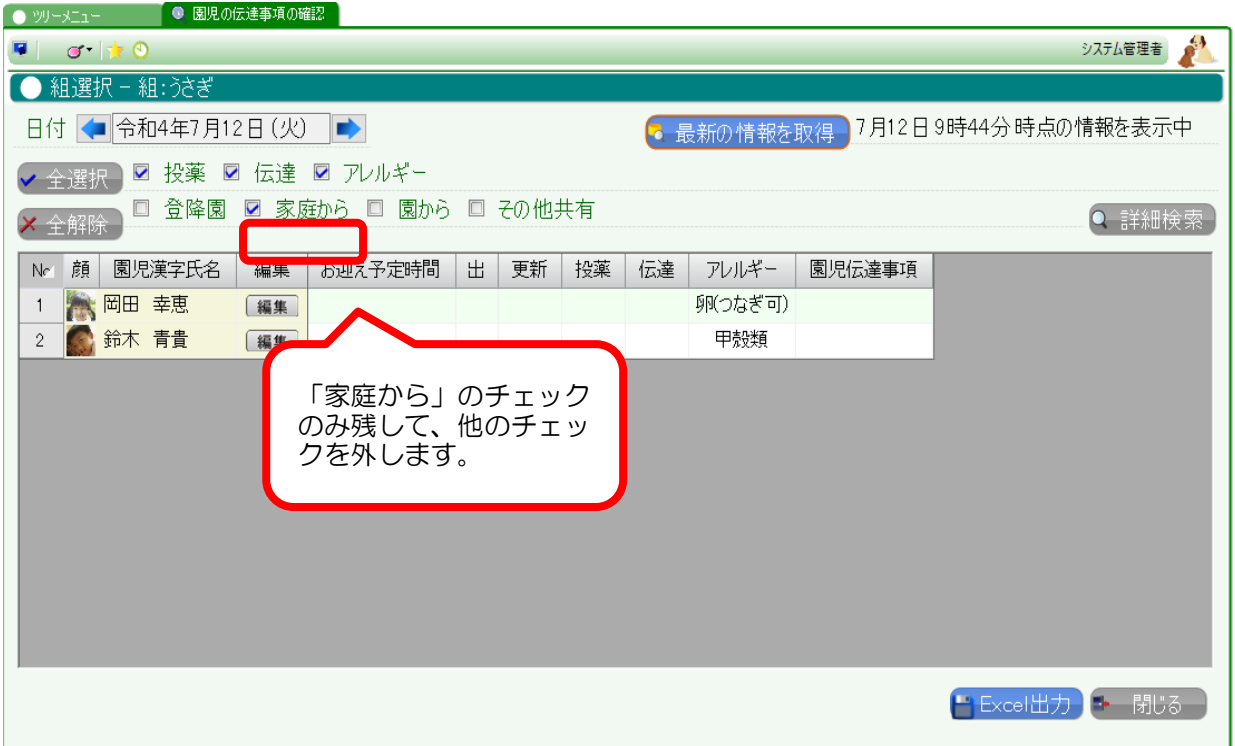

3-2. 家庭から何かしらの伝達のあった園児様のみ表示されます。

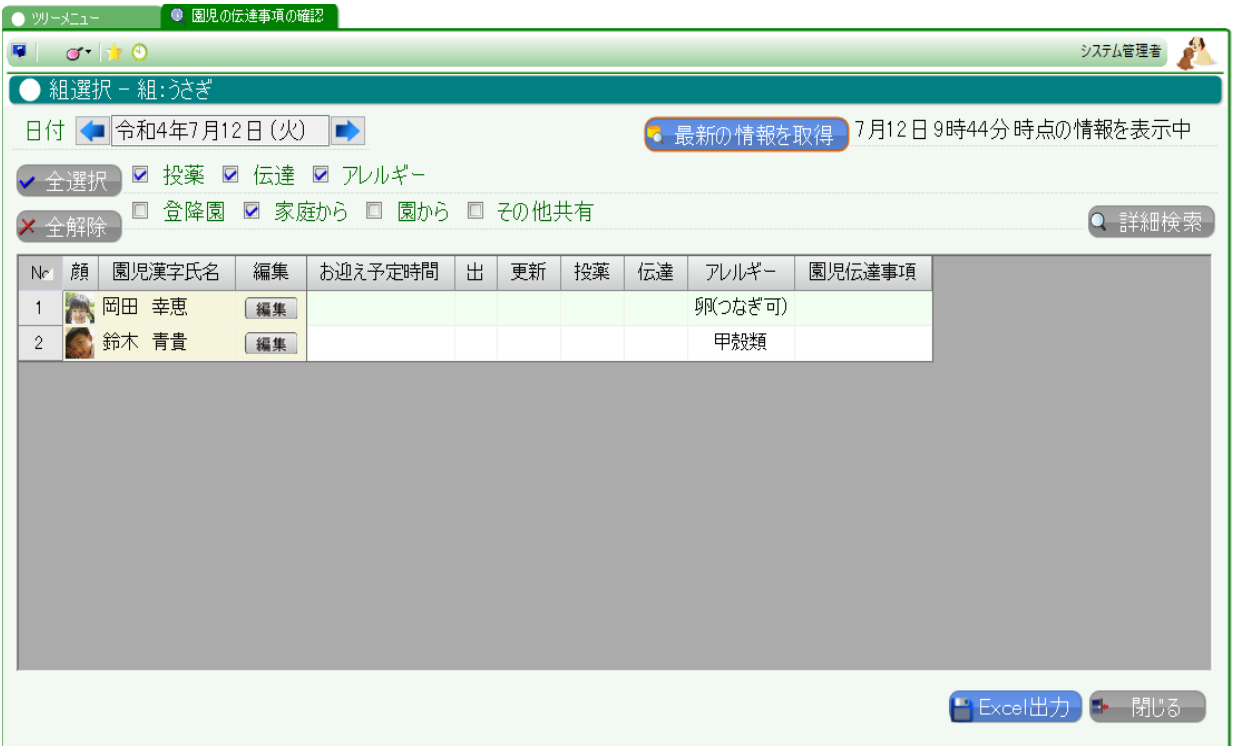

# 4. 登園・降園の時間やお迎えに来る人がいつもと違う園児様を見たいとき

4-1. 「園児の伝達事項の確認」で該当クラスを選びます。

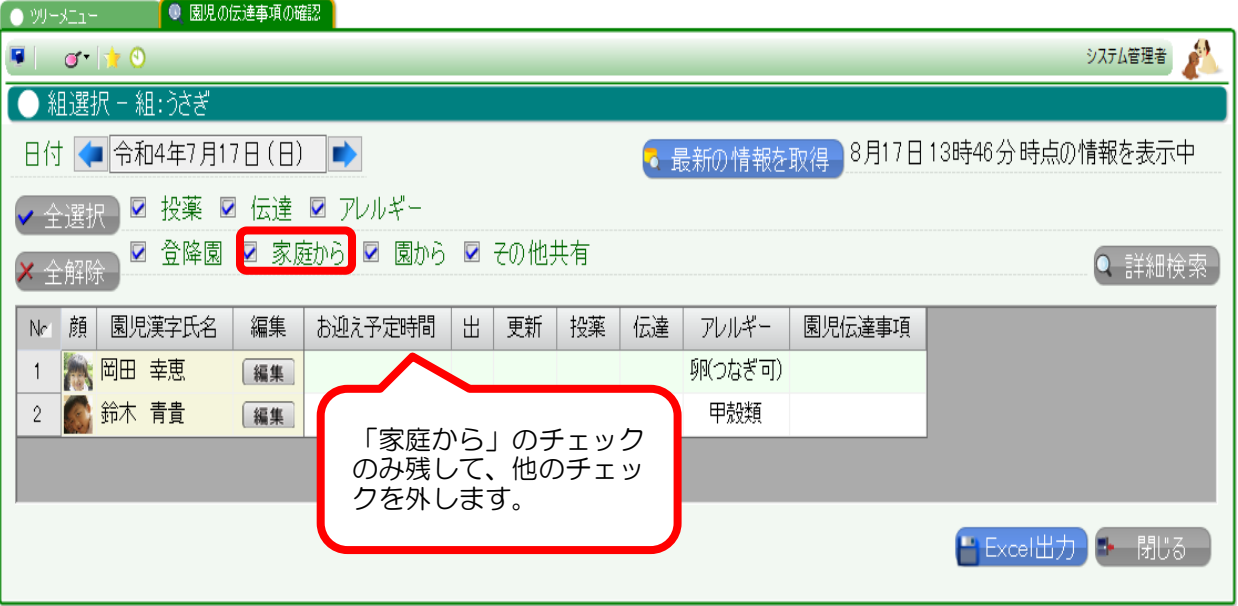

### 4-2. 登園·降園の時間やお迎えに来る人などがいつもと違う園児様のみ表示されます。

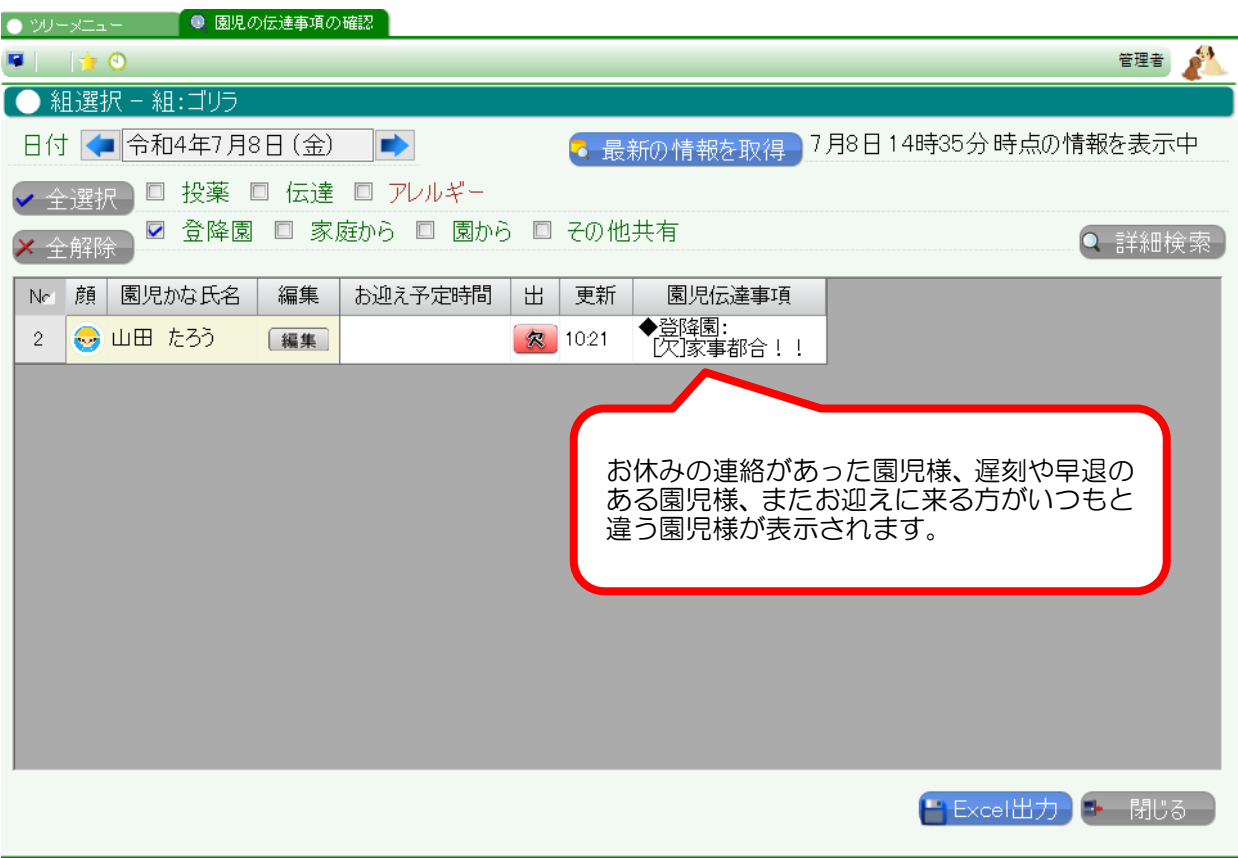

5-1. 園児様の伝達事項について、条件を1つに絞りたいときはまず、全解除ボタンを押します。

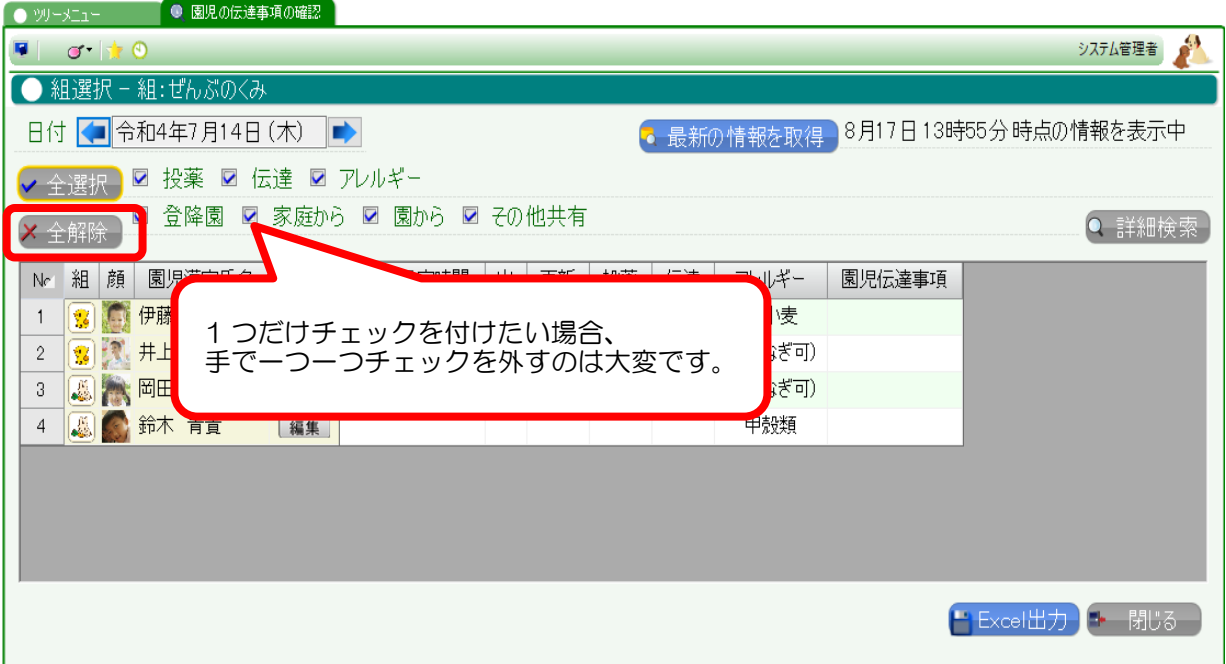

5-2. 全てのチェックが外れます。(園児様が一時的に消えますが問題ありません)

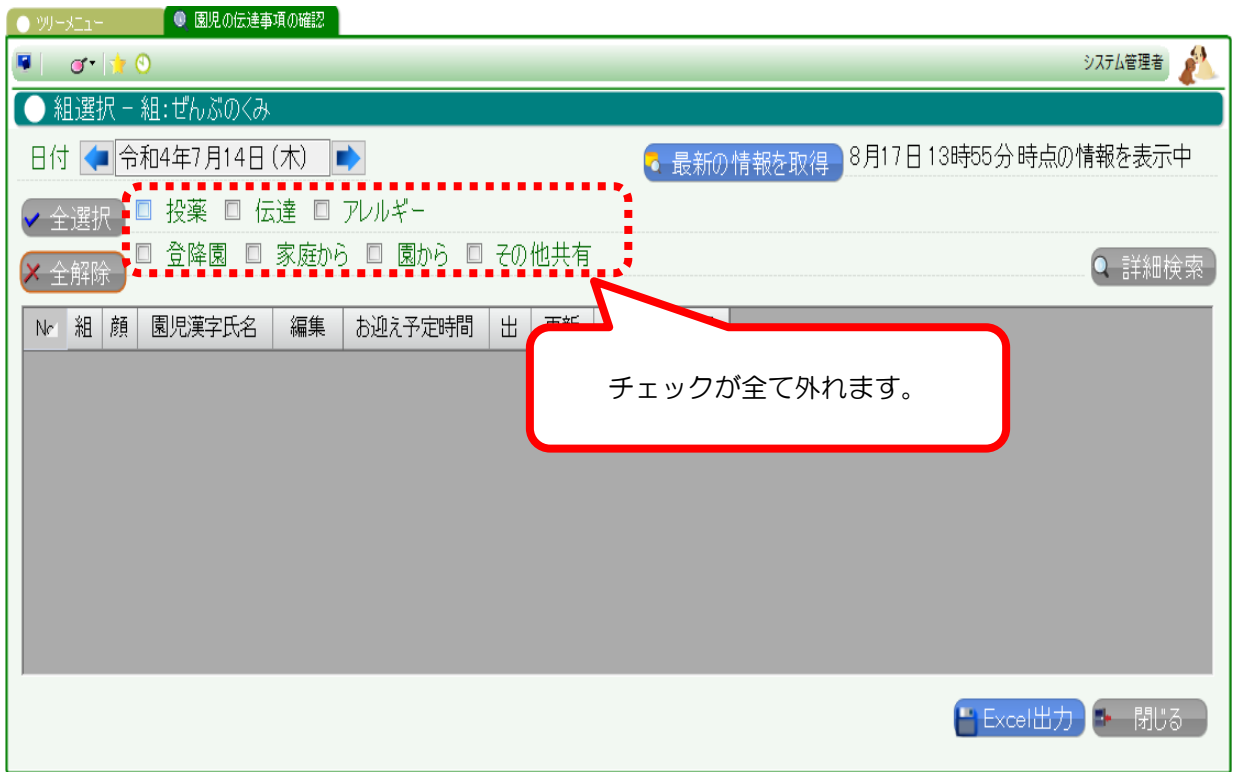

5-3. 確認したい項目だけにチェックを入れます。

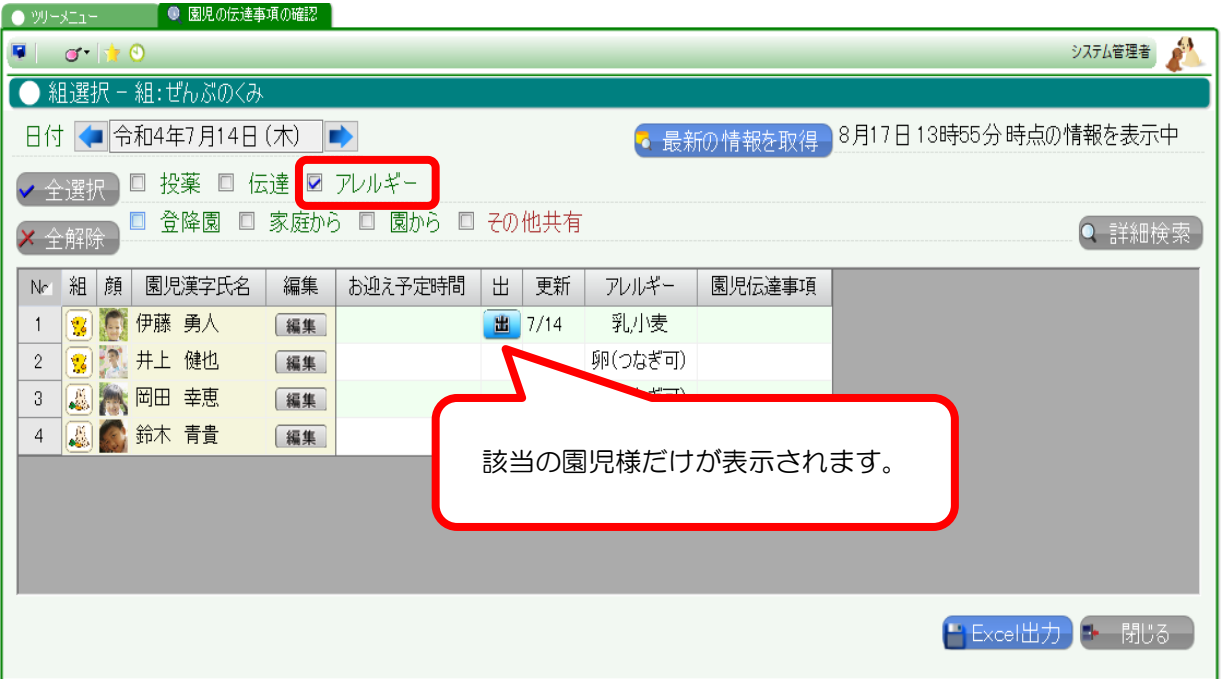

# 5-4. 全選択を押すと、全てにチェックが入ります。

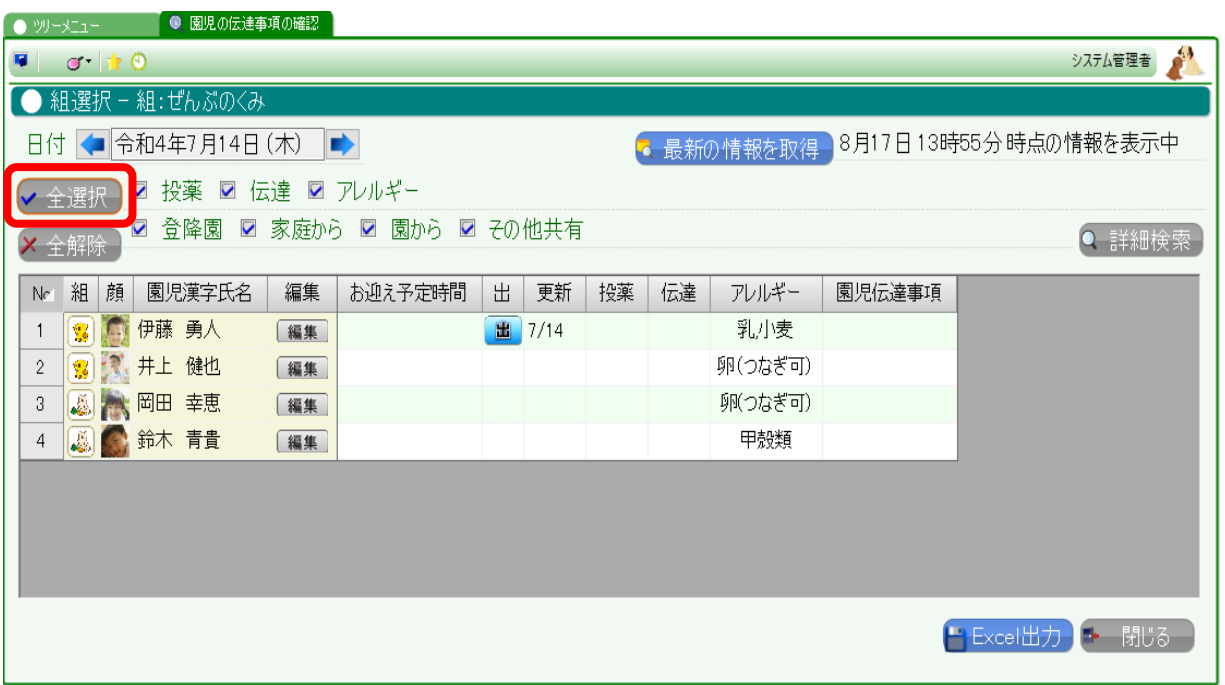

# 6. 画面にある条件より、もっと細かい条件の園児様を表示したいとき

画面にある条件以外に、もっと細かな条件設定を行うことができます。

6-1. 「園児の伝達事項の確認」で、詳細ボタンを押します。

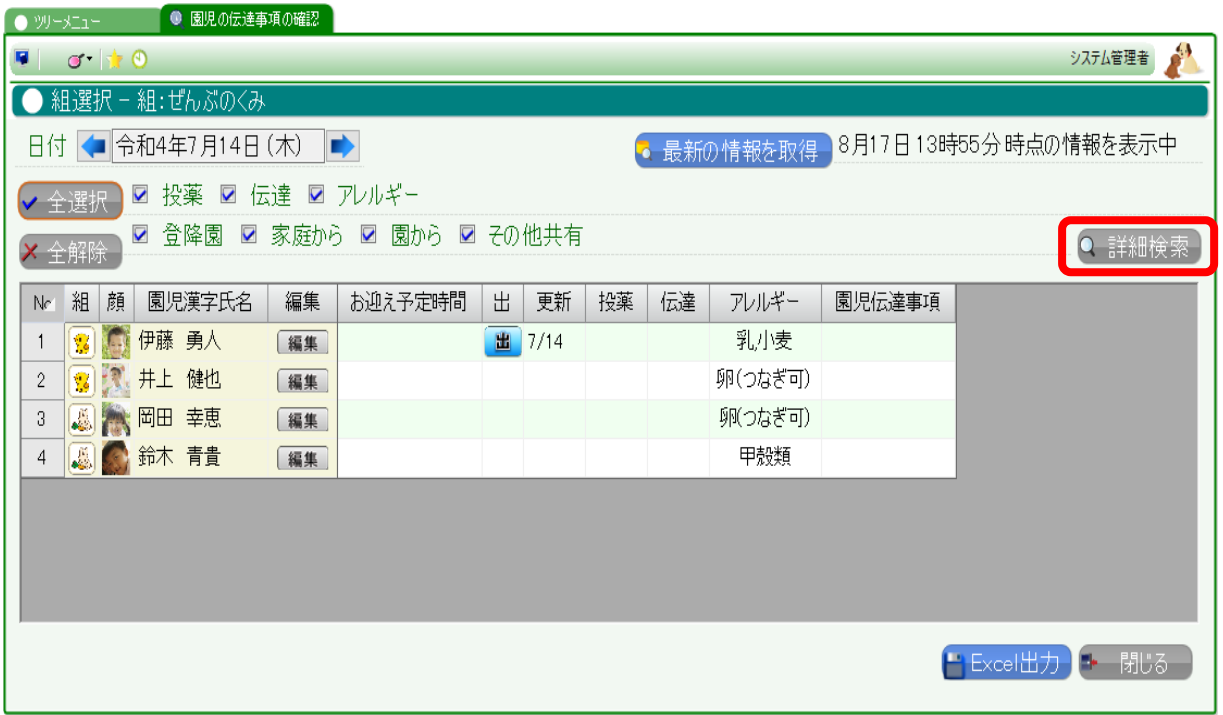

詳細検索の画面が表示されます。

● 周旧 ①伝達事項 ①磁肠/詳細検索》

この画面では、赤枠内の検索条件を自由に組み合わせて、さまざまな情報を検索することができます。

元の画面では、「登降園」にチェックを付けると、欠席する園児様・遅刻する園児様・早退する園児様、いつもとお迎 えに来る人が違う園児様が全て検索されました。

詳細検索では、欠席の園児様のみ、遅刻の園児様のみ、早退する園児様のみというように、ピンポイントで該当の園児 様を検索できます。

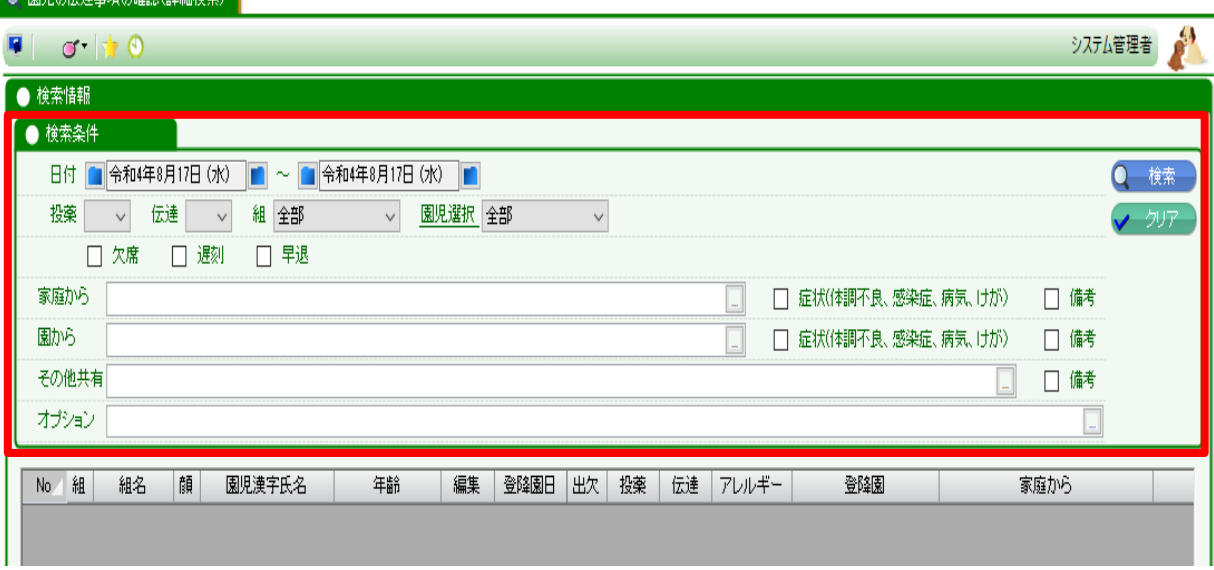